## Kratke upute za pristup sustavu Office365 za škole, Google Workspace i odabiru mjesta primanja pošte

info

- 1. Slijedite poveznicu<https://info.carnet.hr/>
- 2. Kliknite desno na Prijava

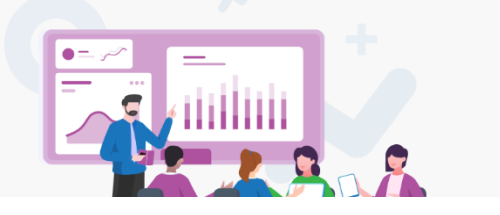

3. Zatim odaberite gumb

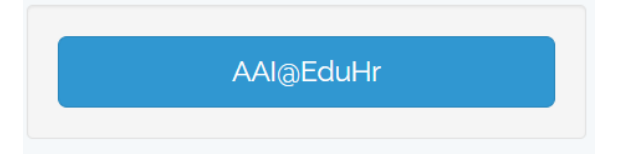

4. Upišite svoje korisničko ime (završava sa @skole.hr) i lozinku, te kliknite PRIJAVA

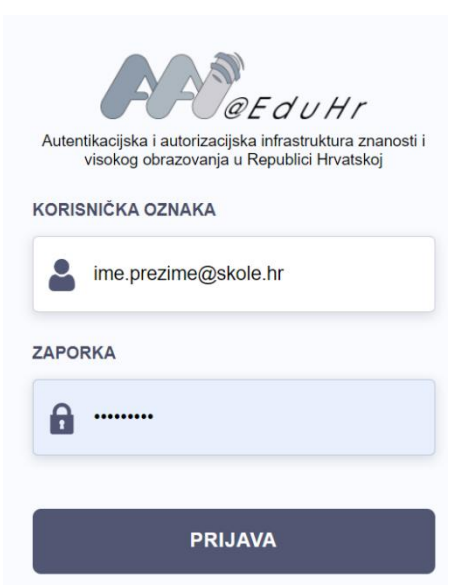

5. Odaberite zeleno Dozvoli

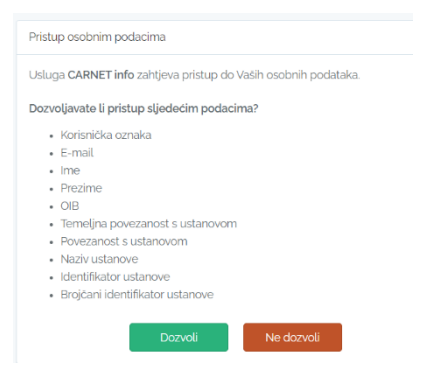

6. Pod grupom CARNET id, odaberite Pošta i usluge u oblaku

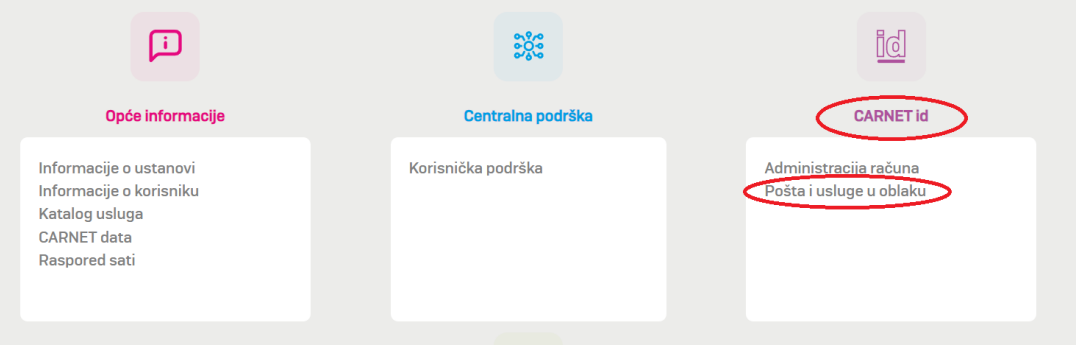

7. U gornjem dijelu prozora preporučujem aktivirati obje usluge, na slici je vidljivo da je desna već aktivirana, a lijevo je potrebno aktivirati Google Workspace klikom na gumb **Aktivacija**.

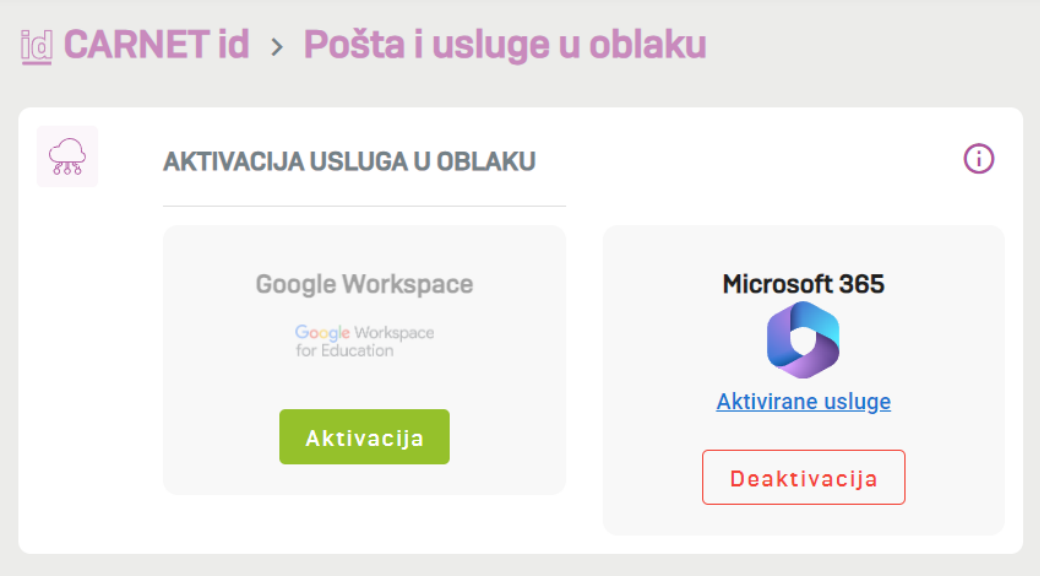

8. Ponovimo odabir klikom na gumb **Aktiviraj**.

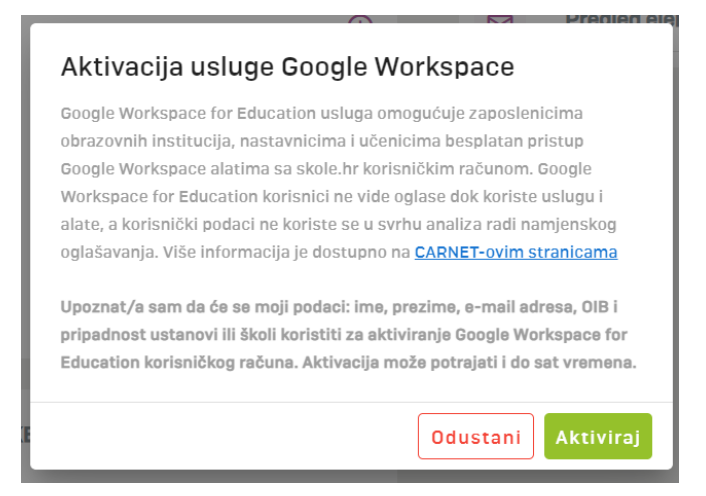

9. Nakon kraćeg čekanja gore desno bi se trebala pojaviti zelena poruka da je usluga aktivirana, no gore lijevo piše do kada morate čekati da biste promijenili uslugu poštanskog sandučića (obično oko 1 sat).

> Vaš zahtjev je uspješno poslan. Iduća aktivacija/deaktivacija usluga ili promjena poštanskog sandučića dostupna je 21.9.2023. 19:45:28 sati.

10.Nakon što istekne upisano vrijeme, ispod aktivacija, u donjem dijelu prozora možete prebaciti primanje pošte u svoj novi sandučić, preporučujem Google, te ćete onda moći pregledavati svoj školski mail jednako kao i svoj privatni gmail. Kliknite na odaberi ispod npr. 2. ikone GOOGLE.

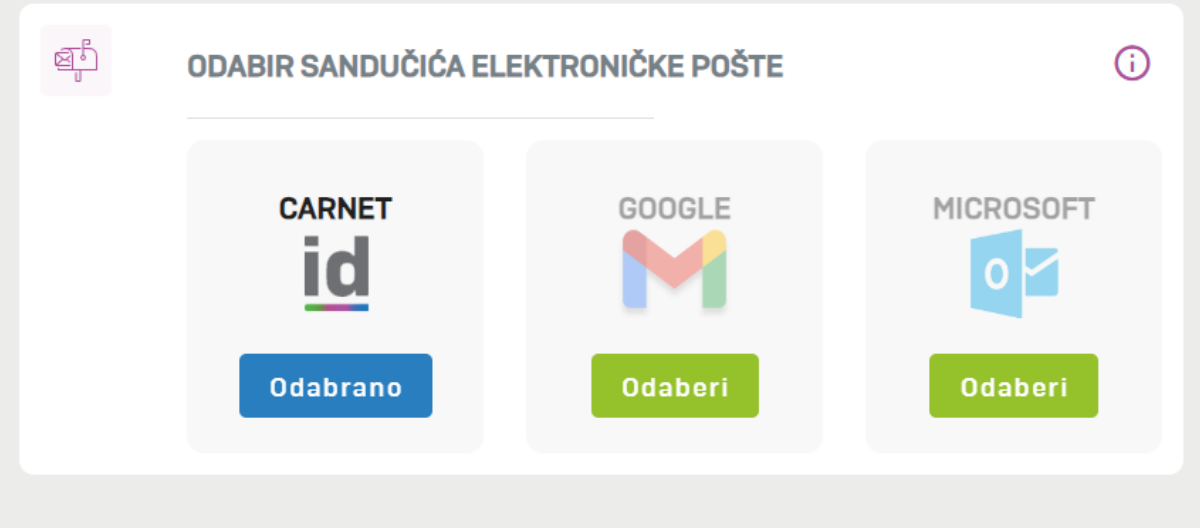

11.Nemojte se zaboraviti odjaviti iz sustava klikom na ikonicu vrata sa strelicom gore desno pored svog imena.

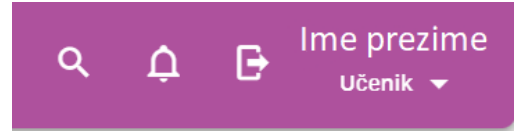